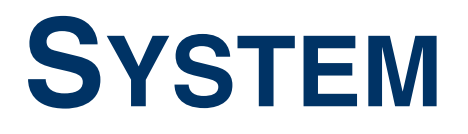

Copyright © May 3, 2005 Funkwerk Enterprise Communications GmbH Bintec User's Guide - XGeneration Version 1.1

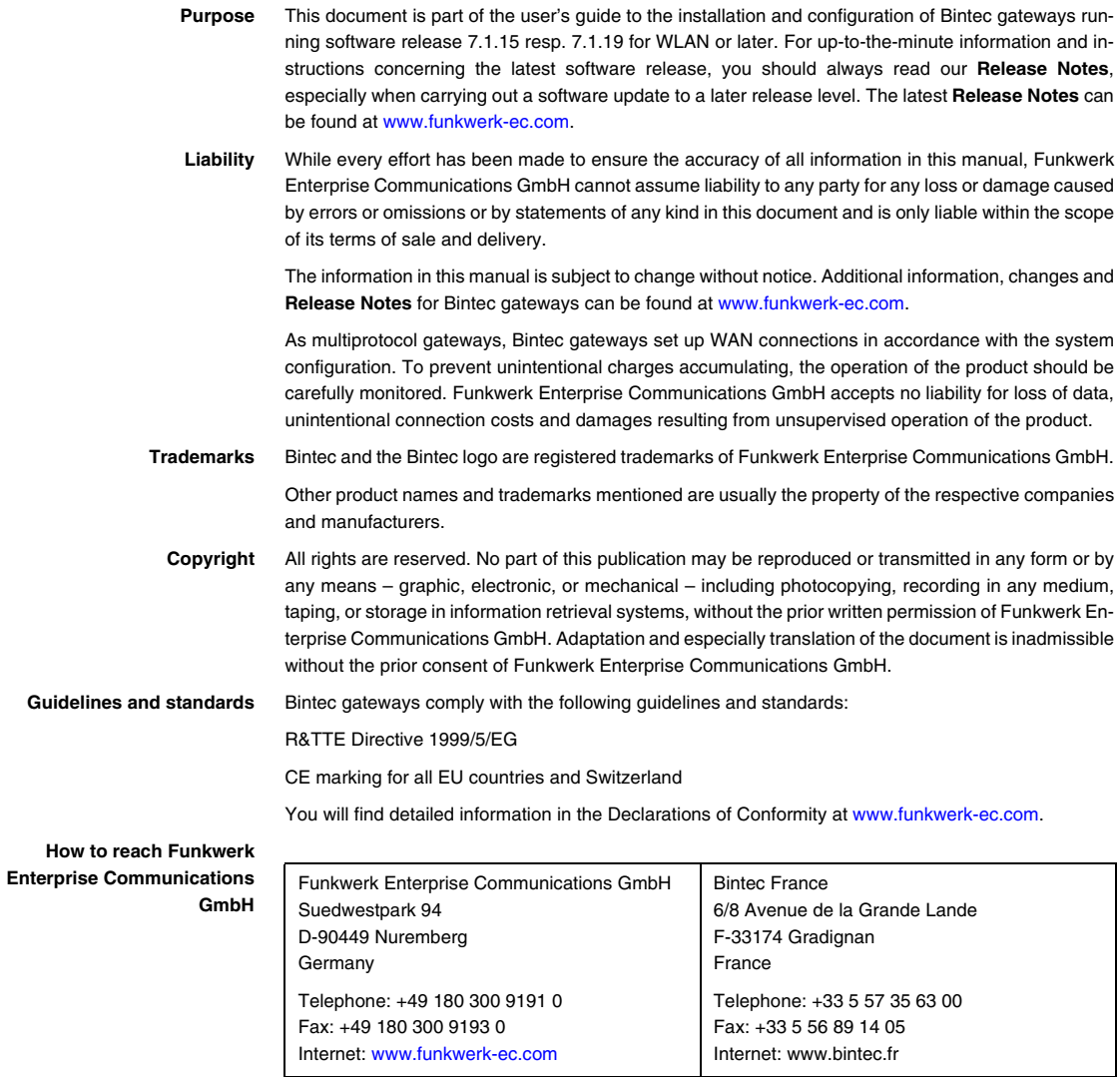

# **1 [System Menu . . . . . . . . . . . . . . . . . . . . . . . . . . . . . . . . . . . . . . . . . . . 3](#page-4-0) 2 [Submenu External Activity Monitor . . . . . . . . . . . . . . . . . . . . . . . . . 7](#page-8-0) 3 [Submenu External System Logging . . . . . . . . . . . . . . . . . . . . . . . . 9](#page-10-0) 4 [Submenu Schedule & Monitor . . . . . . . . . . . . . . . . . . . . . . . . . . . . 11](#page-12-0)** 4.1 [Submenu Keepalive Monitoring \(Hosts & Ifc\) . . . . . . . . . . . . . . . . . . . . . . 11](#page-12-1) 4.2 [Submenu Event Scheduler \(Time & SNMP\) . . . . . . . . . . . . . . . . . . . . . . 16](#page-17-0) 4.2.1 [Configuration of triggers \(Events\) . . . . . . . . . . . . . . . . . . . . . . . . 17](#page-18-0) 4.2.2 [Configuration of the Action \(Command\) . . . . . . . . . . . . . . . . . . . 23](#page-24-0) **5 [Submenu Password Settings . . . . . . . . . . . . . . . . . . . . . . . . . . . . . 29](#page-30-0) 6 [Submenu Time and Date . . . . . . . . . . . . . . . . . . . . . . . . . . . . . . . . . 31](#page-32-0) [Index: System . . . . . . . . . . . . . . . . . . . . . . . . . . . . . . . . . . . . . . . . . 35](#page-36-0)**

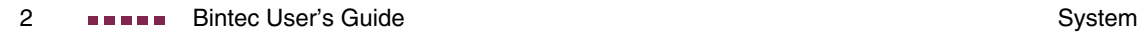

## <span id="page-4-1"></span><span id="page-4-0"></span>**1 System Menu**

**The fields of the SYSTEM menu are described below.**

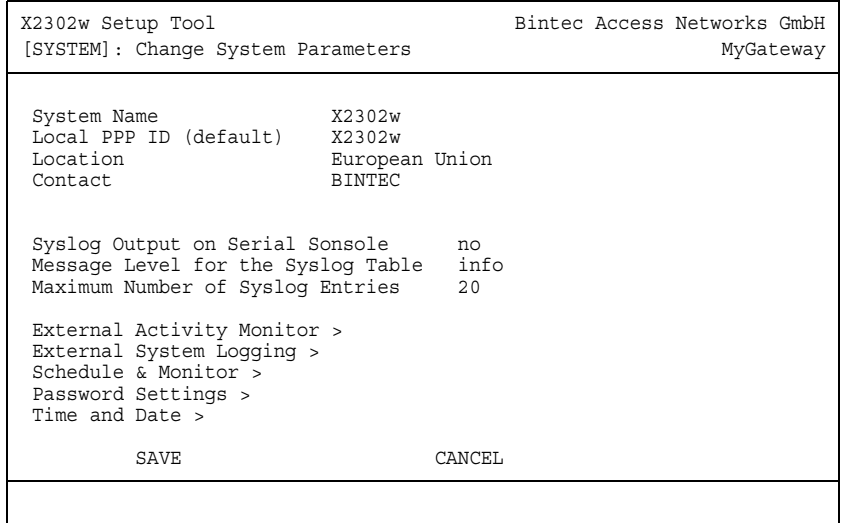

The **SYSTEM** menu is used for e.g. entering the basic system data of your gateway.

The **SYSTEM** menu consists of the following fields:

<span id="page-4-3"></span><span id="page-4-2"></span>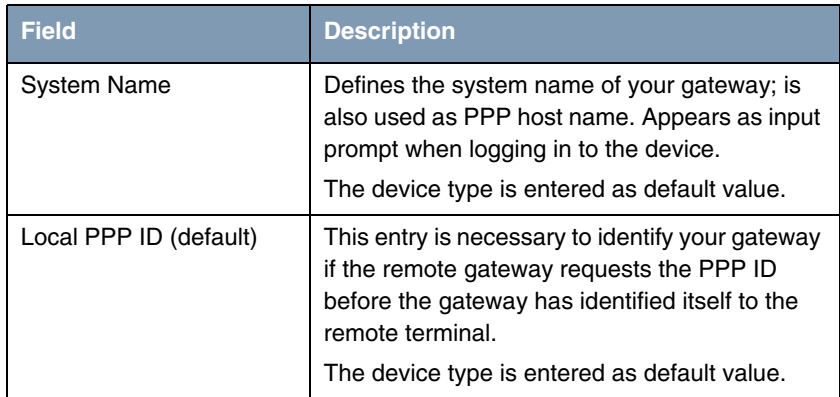

<span id="page-5-2"></span><span id="page-5-1"></span><span id="page-5-0"></span>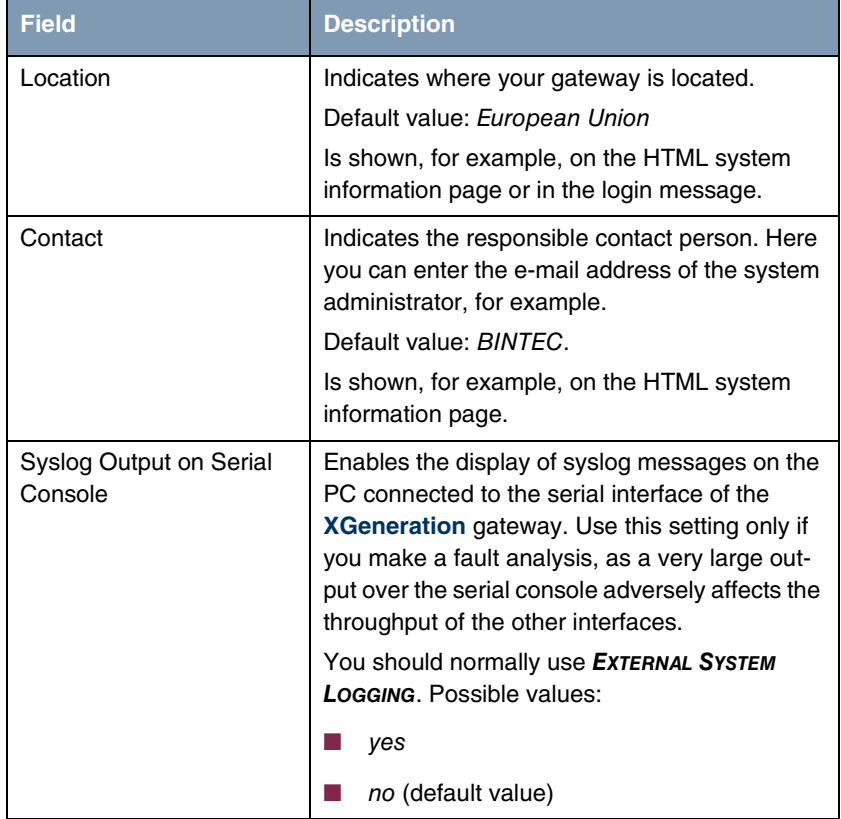

<span id="page-6-0"></span>

| <b>Field</b>                          | <b>Description</b>                                                                                                    |
|---------------------------------------|----------------------------------------------------------------------------------------------------|
| Message Level for the<br>Syslog Table | Specifies the priority of the syslog messages to<br>be recorded internally. Possible values:                                                                                         |
|                                       | <i>emerg:</i> emergency messages (highest pri-<br>ority)                                                                                                    |
|                                       | alert: alert messages                                                                                                    |
|                                       | crit: critical messages                                                                                                    |
|                                       | err: error messages                                                                                                    |
|                                       | warning: warning messages                                                                                                    |
|                                       | notice: notice messages                                                                                                    |
|                                       | info (default value): info messages                                                                                                    |
|                                       | <i>debug:</i> debug messages (lowest priority)                                                                                                    |
|                                       | Syslog messages are only recorded internally if<br>they have a higher or identical priority to that<br>indicated, i.e. all messages generated are<br>recorded at syslog level debug. |
| Maximum Number of Sys-<br>log Entries | Maximum number of syslog messages saved<br>internally in the XGeneration gateway (possi-<br>ble values: 0  1000).                                                                    |
|                                       | Default value: 20.                                                                                                    |
|                                       | You can show the saved messages in the<br>Setup Tool under MONITORING AND DEBUGGING<br>→ MESSAGES.                                                                                   |

<span id="page-6-1"></span>Table 1-1: **SYSTEM** menu fields

**1**

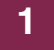

## <span id="page-8-1"></span><span id="page-8-0"></span>**2 Submenu External Activity Monitor**

#### **The fields of the EXTERNAL ACTIVITY MONITOR submenu are described below.**

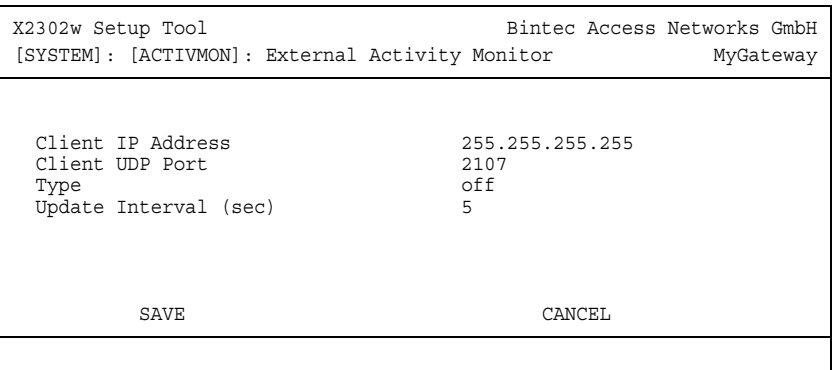

The **SYSTEM** ➜ **EXTERNAL ACTIVITY MONITOR** menu contains the settings necessary for monitoring your **XGeneration** gateway with the Windows Activity Monitor tool (part of **BRICKware for Windows**).

- **Purpose** The **Activity Monitor** enables Windows users to monitor the activities of the gateway. Important information about the status of physical interfaces (e.g. ISDN line) and virtual interfaces (e.g. WAN partner) is easily obtained with one tool. A permanent overview of the utilization of the gateway is possible.
- **Method of operation** A Status Daemon collects information about the gateway and transfers it in the form of UDP packets to the broadcast address of the first LAN interface (default setting) or to an explicitly entered IP address. One packet is sent per time interval, which can be adjusted individually to values from 1 - 60 seconds. Up to 100 physical and virtual interfaces can be monitored, provided the packet size of 4,096 bytes is not exceeded. The Activity Monitor on your PC receives the packets and can display the information contained in them in various ways according to configuration.

Activate the **Activity Monitor** as follows:

■ Configure the relevant gateway(s) to be monitored.

■ Start and configure the Windows application on your PC (see **BRICKware for Windows**).

The **EXTERNAL ACTIVITY MONITOR** menu consists of the following fields:

<span id="page-9-2"></span><span id="page-9-1"></span><span id="page-9-0"></span>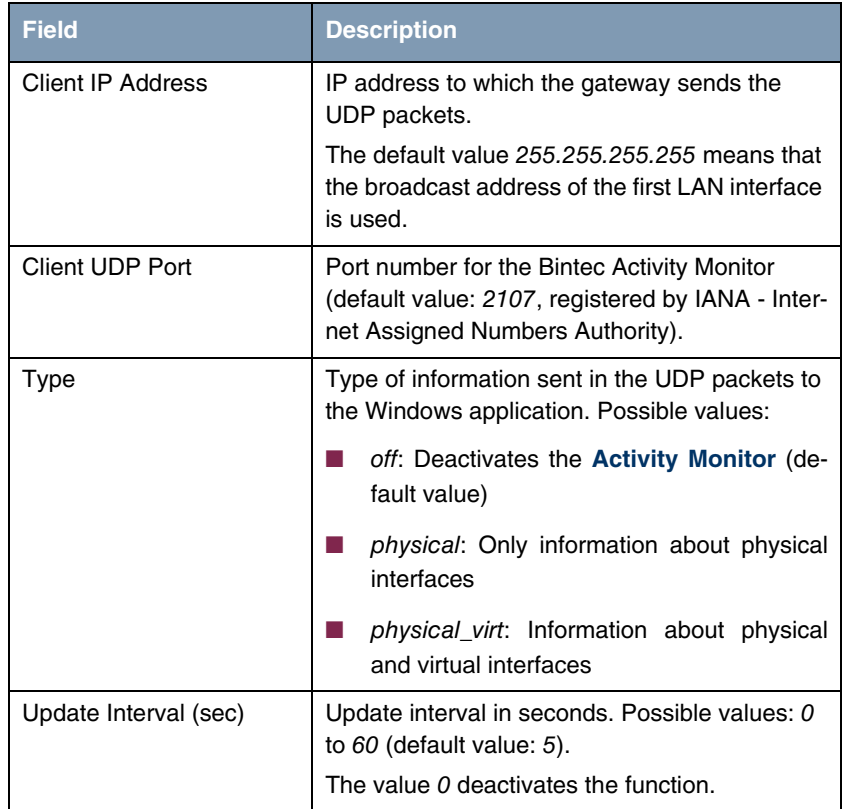

<span id="page-9-3"></span>Table 2-1: **EXTERNAL ACTIVITY MONITOR** menu fields

## <span id="page-10-1"></span><span id="page-10-0"></span>**3 Submenu External System Logging**

**The fields of the EXTERNAL SYSTEM LOGGING submenu are described below.**

**3**

The **SYSTEM** ➜ **EXTERNAL SYSTEM LOGGING** menu shows the log host settings.

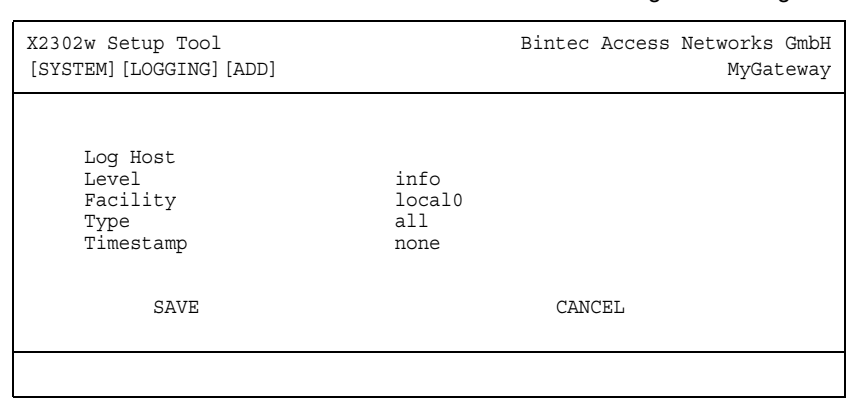

Events in the various subsystems of the gateway (e.g. ➤➤ **PPP**) are logged in the form of syslog messages (system logging messages), [see "System Menu"](#page-4-1) [on page](#page-4-1) 3. The number of messages visible depends on the level set (eight steps from emerg and *info* to *debug*).

In addition to the data logged internally on the gateway, all information can and should also be passed to one or more external PCs for storage and processing, e.g. to the system administrator's PC. The syslog messages saved internally on the gateway are lost on a restart.

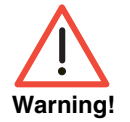

Make sure you only pass syslog messages to a safe computer. Check the data regularly and ensure that there is always enough spare capacity available on the hard disk of your PC.

**Syslog Daemon** All Unix operating systems support the recording of syslog messages. For Windows PCs, the Syslog Daemon included in the **DIME Tools** can record the data and distribute to various files depending on the contents (see **BRICKware for Windows**).

The settings for saving syslog messages externally are made in SYSTEM → **EXTERNAL SYSTEM LOGGING** ➜ **ADD/EDIT**.

The menu consists of the following fields:

<span id="page-11-2"></span><span id="page-11-1"></span><span id="page-11-0"></span>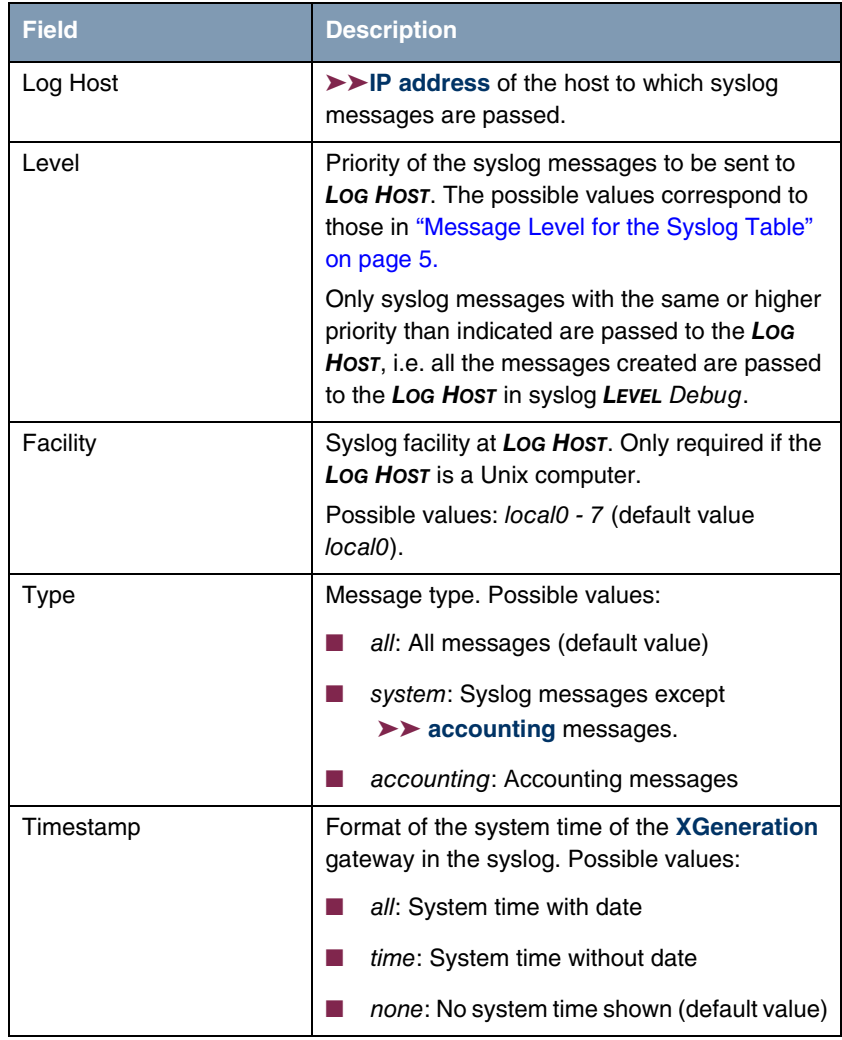

<span id="page-11-4"></span><span id="page-11-3"></span>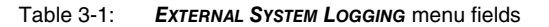

## <span id="page-12-2"></span><span id="page-12-0"></span>**4 Submenu Schedule & Monitor**

**The fields of the SCHEDULE & MONITOR submenu are described below.**

The **SCHEDULE & MONITOR** menu offers access to other submenus:

- **E KEEPALIVE MONITORING (HOSTS & IFC)**
- **E EVENT SCHEDULER** (TIME & SNMP)

### <span id="page-12-1"></span>**4.1 Submenu Keepalive Monitoring (Hosts & Ifc)**

The **SYSTEM** ➜ **SCHEDULE & MONITOR** ➜ **KEEPALIVE MONITORING** menu contains settings for the "Keepalive Monitoring" feature.

Keepalive Monitoring cannot be configured in the gateway for WAN partners that are authenticated via a RADIUS server!

<span id="page-12-3"></span>**SYSTEM**  $\rightarrow$  **SCHEDULE & MONITOR**  $\rightarrow$  **KEEPALIVE MONITORING** lists the hosts and interfaces monitored by Keepalive Monitoring. The reachability of the hosts is listed under **STATE**: alive if the host was reachable on the last check, down if the host was not reachable.

The **WHAT TO MONITOR:** menu is used to set whether the configuration is made for hosts or interfaces.

#### **WHAT TO MONITOR**: hosts

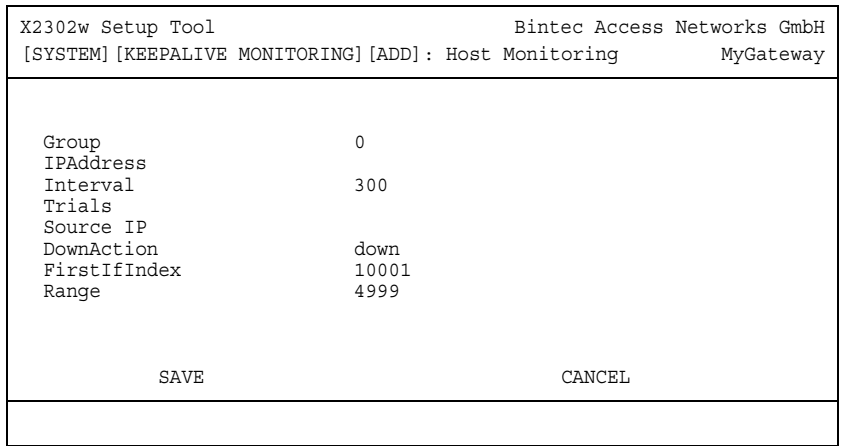

If hosts has been selected, the **KEEPALIVE MONITORING** ➜ **ADD/EDIT** menu consists of the following fields:

<span id="page-13-3"></span><span id="page-13-2"></span><span id="page-13-1"></span><span id="page-13-0"></span>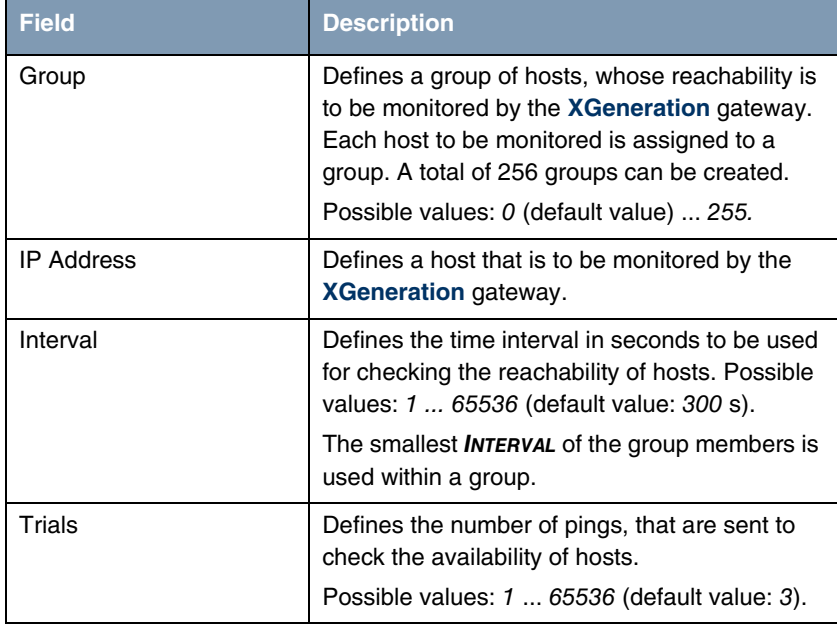

<span id="page-14-2"></span><span id="page-14-1"></span><span id="page-14-0"></span>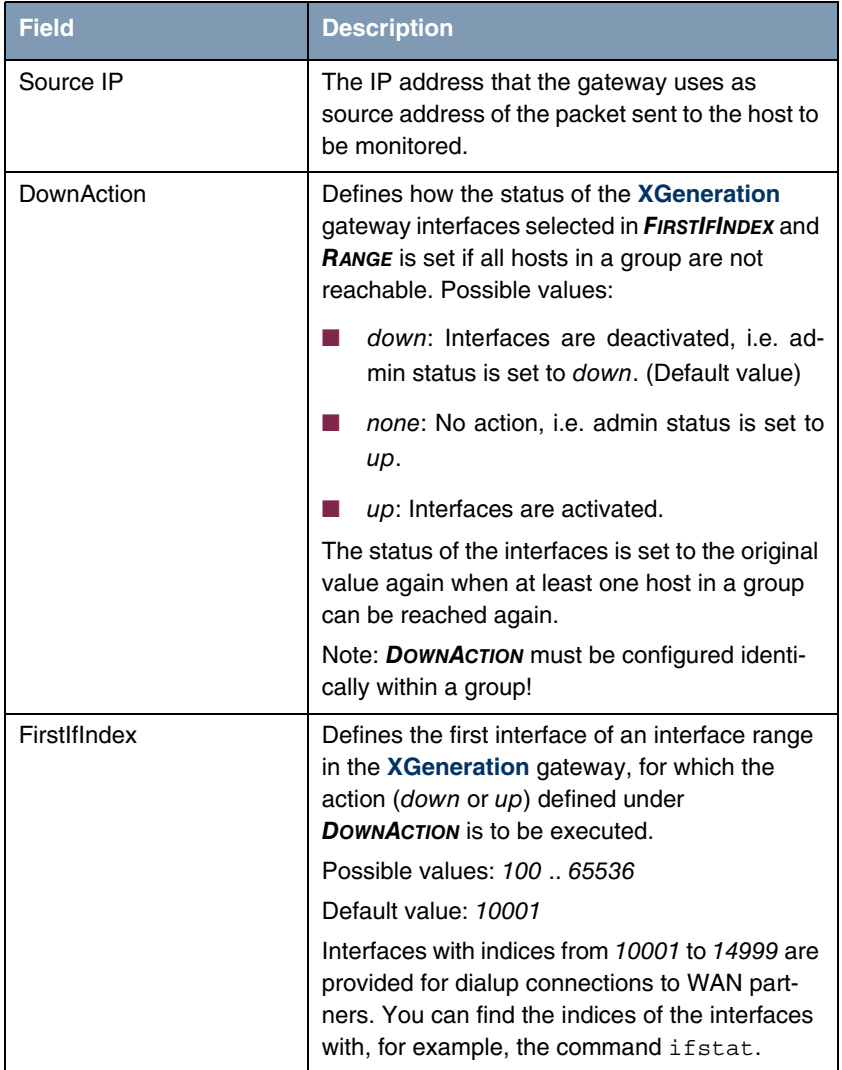

<span id="page-15-0"></span>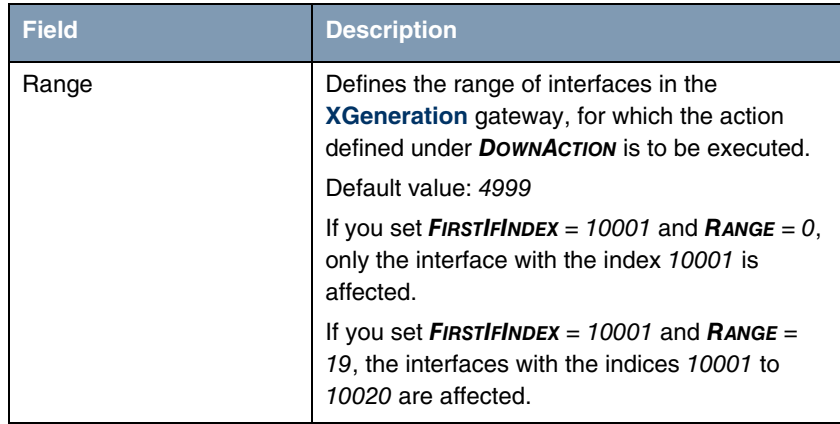

Table 4-1: Fields in **KEEPALIVE MONITORING** hosts menu

#### **WHAT TO MONITOR**: Interfaces

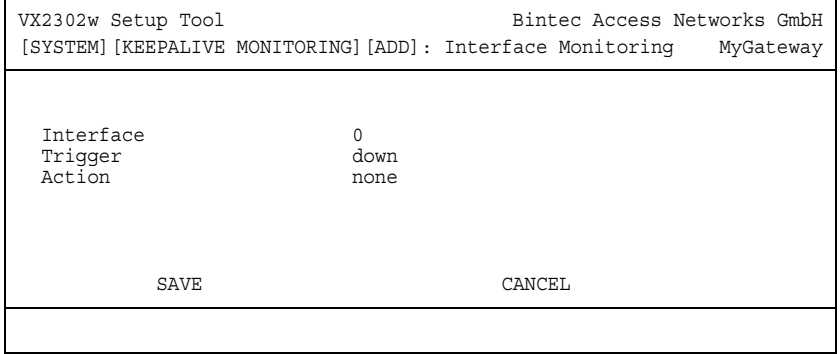

<span id="page-16-2"></span><span id="page-16-1"></span><span id="page-16-0"></span>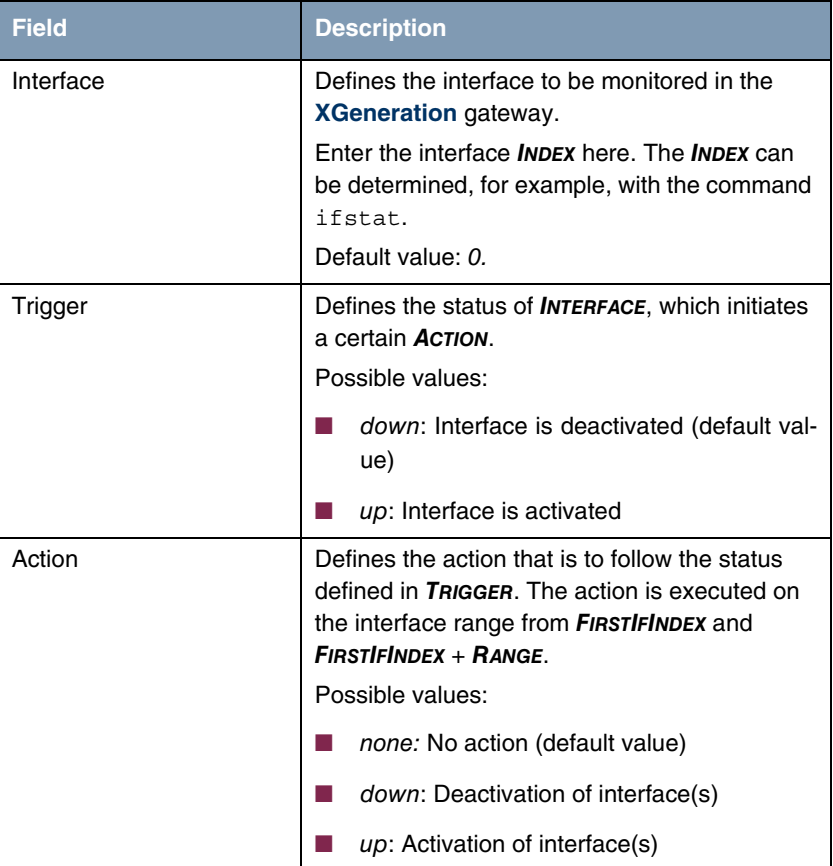

If **WHAT TO MONITOR:** interfaces has been selected, the **KEEPALIVE MONITORING → ADD/EDIT** menu consists of the following fields:

<span id="page-17-1"></span>

| <b>Field</b> | <b>Description</b>                                                                                                    |
|--------------|----------------------------------------------------------------------------------------------------|
| FirstIfIndex | Defines the first interface of an interface range<br>in the <b>XGeneration</b> gateway, for which the<br>action ( <i>down</i> or up) defined under<br><b>DOWNACTION</b> is to be executed.    |
|              | Possible values: 100  65536                                                                                                    |
|              | Default value: 10001                                                                                                    |
|              | Interfaces with indices from 10001 to 14999 are<br>provided for dialup connections to WAN part-<br>ners. You can find the indices of the interfaces<br>with, for example, the command ifstat. |
| Range        | Defines the range of interfaces in the<br><b>XGeneration</b> gateway, for which the action<br>defined under <b>ACTION</b> is to be executed.                                                  |
|              | If you set <b>FIRSTIFINDEX</b> = 10001 and <b>RANGE</b> = 0,<br>only the interface with the index 10001 is<br>affected.                                                                       |
|              | If you set FIRSTIFINDEX = $10001$ and RANGE =<br>4999 (default value), the interfaces with the<br>indices 10001 to 14999 are affected.                                                        |

<span id="page-17-2"></span>Table 4-2: Fields in **KEEPALIVE MONITORING** interfaces menu

### <span id="page-17-0"></span>**4.2 Submenu Event Scheduler (Time & SNMP)**

**Your gateway is equipped with an event scheduler, which makes it possible to make any entries in the MIB as soon as a certain event (also freely configurable) occurs.**

Apart from default and easily configured standard applications like time- or volume-controlled activation or deactivation of interfaces, the event scheduler permits access to any MIB parameter. This means that any event in the MIB can be defined as the trigger of any desired action.

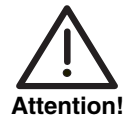

**The configuration of actions that are not available as defaults requires extensive knowledge of the method of operation of Bintec gateways. An incorrect configuration can cause considerable disturbances in operation. If applicable, save the original configuration e.g. on your PC.**

The event scheduler is configured in the **SYSTEM** ➜ **SCHEDULE & MONITOR** ➜ **EVENT SCHEDULER (TIME & SNMP)** menu:

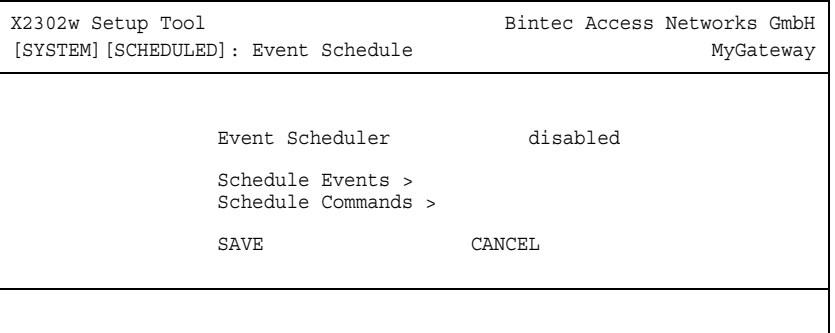

Activate (enabled) or deactivate (disabled) the scheduler in the **EVENT SCHEDULER** field; the default setting is deactivated. When the **EVENT SCHEDULER** is activated, the schedule interval is set to 300s as default. Configure the events that are to initiate a certain action at the gateway in the **SCHEDULE EVENTS** menu and the actions to be executed in the **SCHEDULE COMMANDS** menu. The triggers (events) can be linked to event chains, so that complex conditions for initiating an action can also be created.

### <span id="page-18-0"></span>**4.2.1 Configuration of triggers (Events)**

**The events that initiate a relevant action are created and edited in the SYSTEM** ➜ **SCHEDULE & MONITOR** ➜ **EVENT SCHEDULER (TIME & SNMP)** ➜ **SCHEDULE EVENTS** ➜ **ADD/EDIT menu.**

The default menu opens with the mask for configuring an event of the time type:

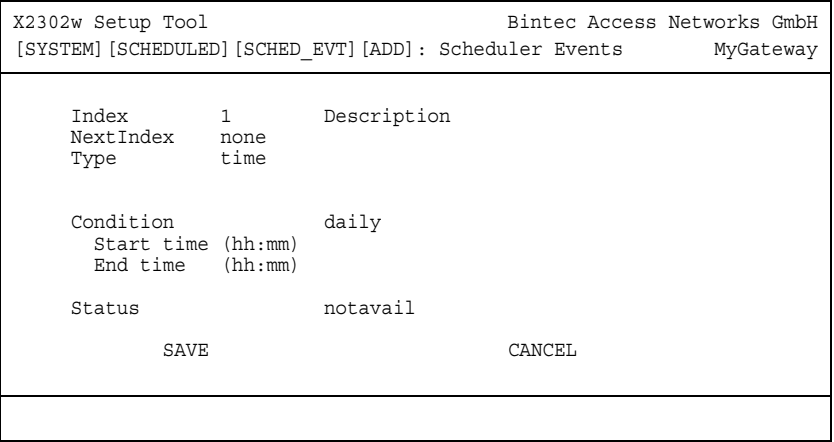

If you select **TYPE** = value, the menu changes as follows:

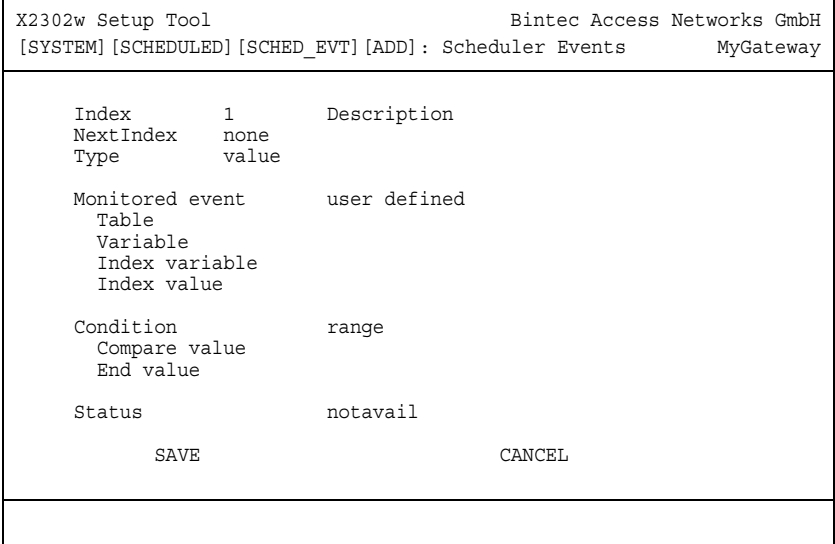

<span id="page-20-3"></span><span id="page-20-2"></span><span id="page-20-1"></span><span id="page-20-0"></span>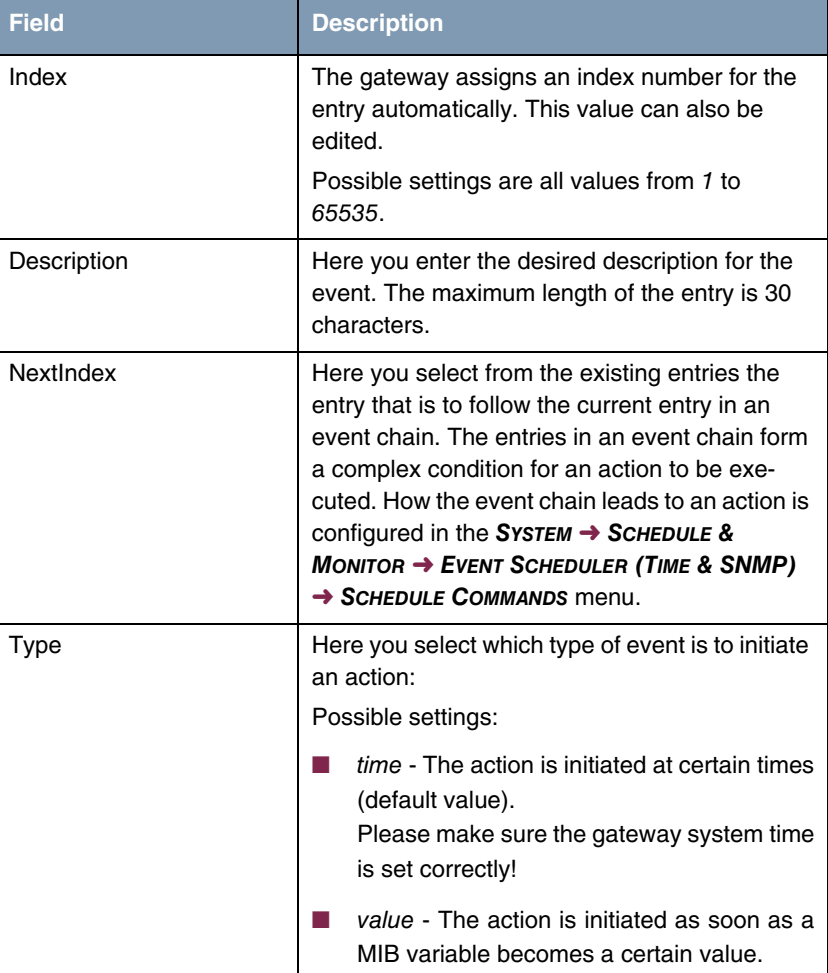

The menu contains the following fields depending on the setting:

<span id="page-21-1"></span><span id="page-21-0"></span>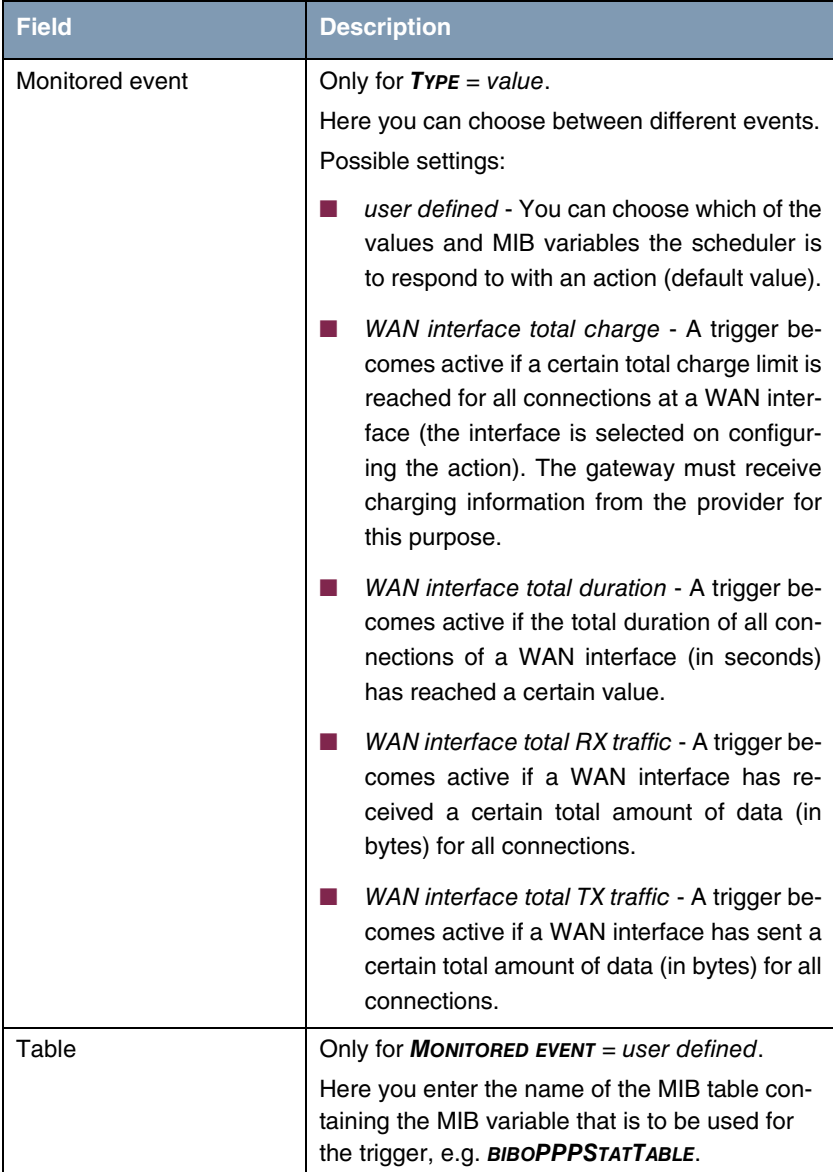

<span id="page-22-2"></span><span id="page-22-1"></span><span id="page-22-0"></span>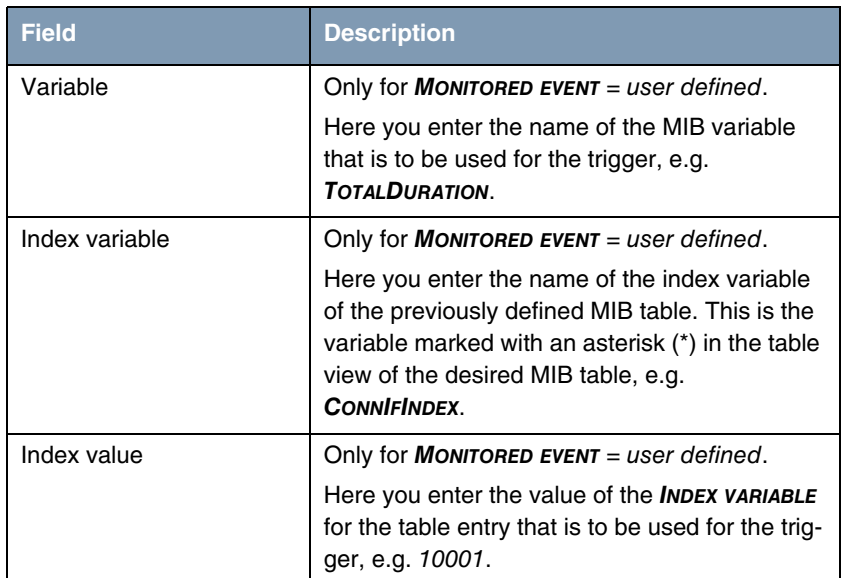

<span id="page-23-1"></span><span id="page-23-0"></span>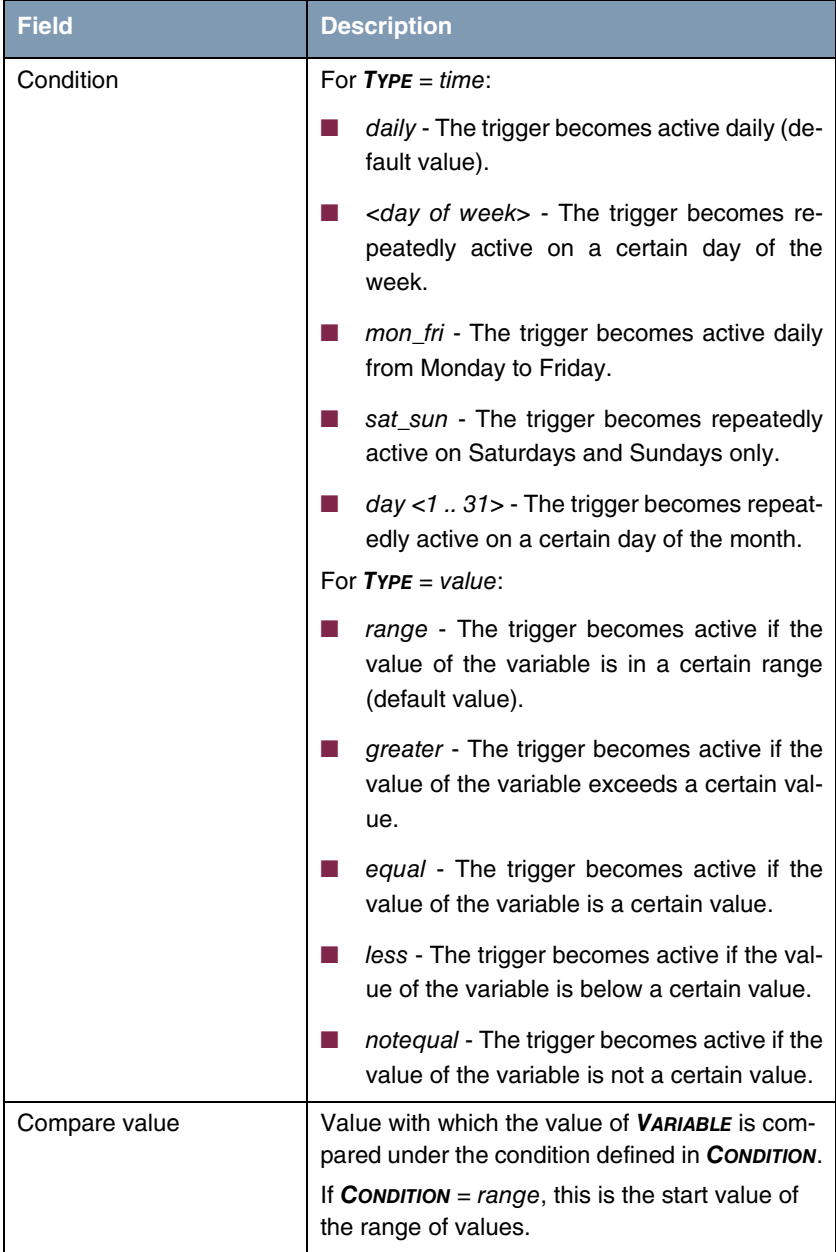

<span id="page-24-4"></span><span id="page-24-3"></span><span id="page-24-2"></span><span id="page-24-1"></span>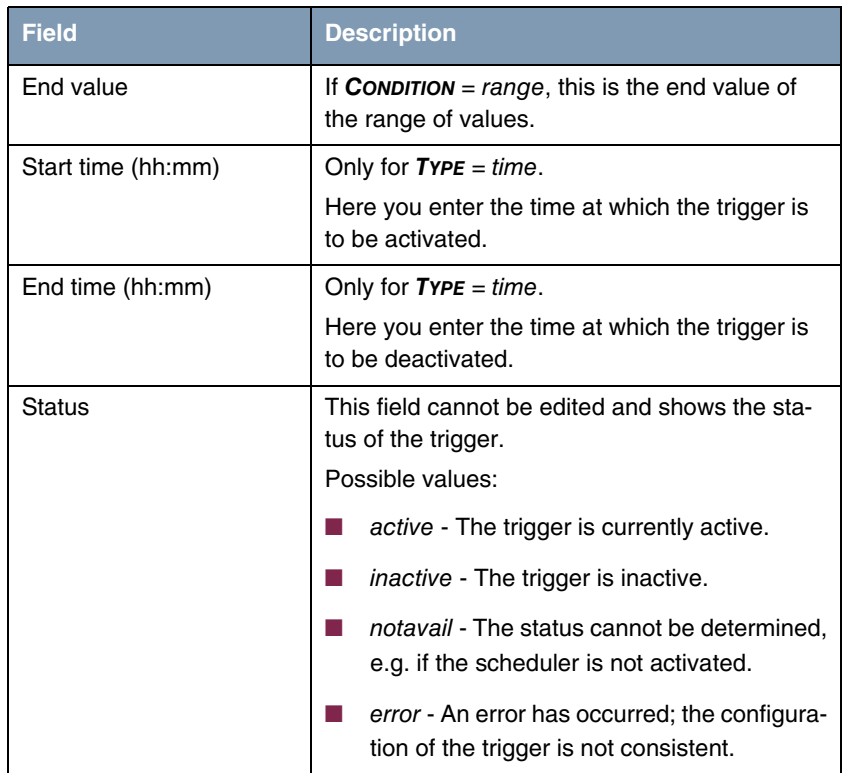

Table 4-3: **SYSTEM** ➜ **SCHEDULE & MONITOR** ➜ **EVENT SCHEDULER (TIME & SNMP)** ➜ **SCHEDULE EVENTS** ➜ **ADD/EDIT**

### <span id="page-24-0"></span>**4.2.2 Configuration of the Action (Command)**

**The action executed as soon as one of the events configured as trigger occurs is created or edited in the SYSTEM** ➜ **SCHEDULE & MONITOR** ➜ **EVENT SCHEDULER (TIME & SNMP)** ➜ **SCHEDULE COMMANDS** ➜ **ADD/EDIT menu.**

The default menu opens for configuring the actions as follows:

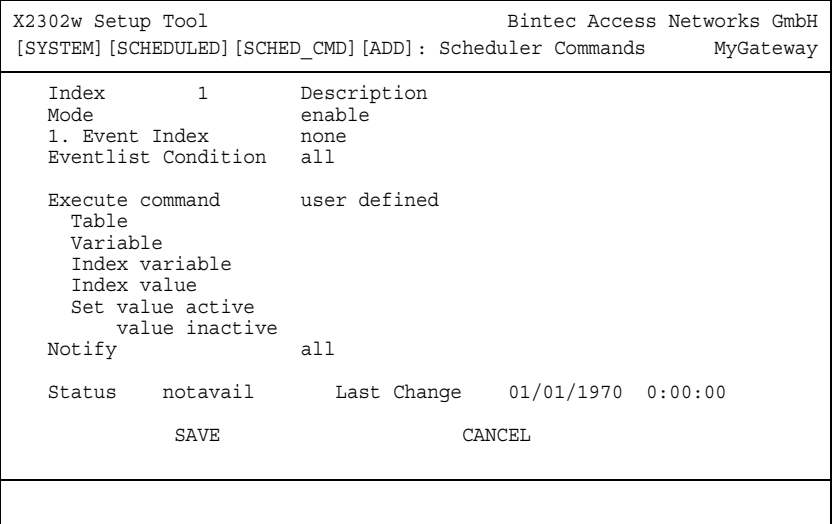

If you select the value disable interface or enable interface for the **EXECUTE COMMAND** field, the menu changes as follows:

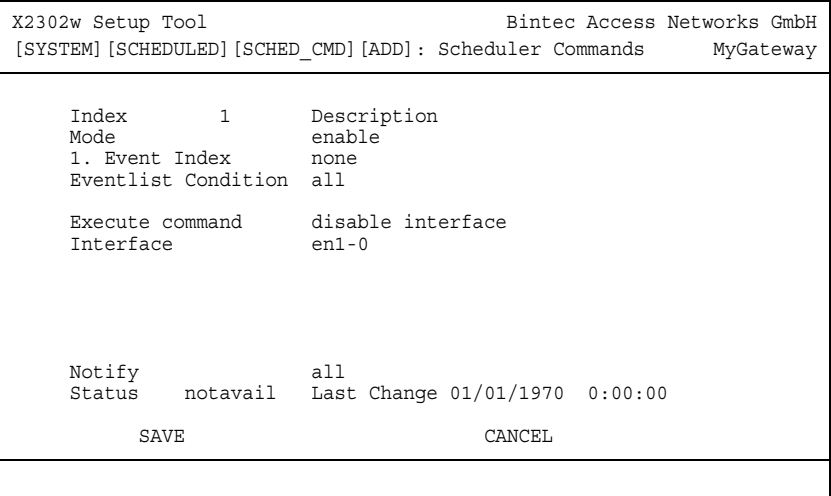

<span id="page-26-3"></span><span id="page-26-2"></span><span id="page-26-1"></span><span id="page-26-0"></span>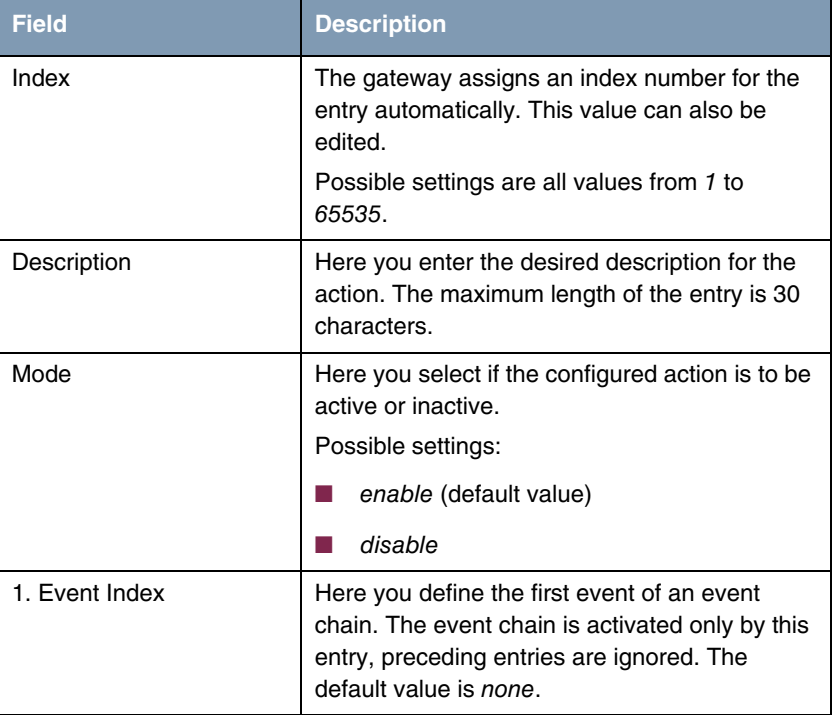

The menu contains the following fields depending on the setting selected:

<span id="page-27-2"></span><span id="page-27-1"></span><span id="page-27-0"></span>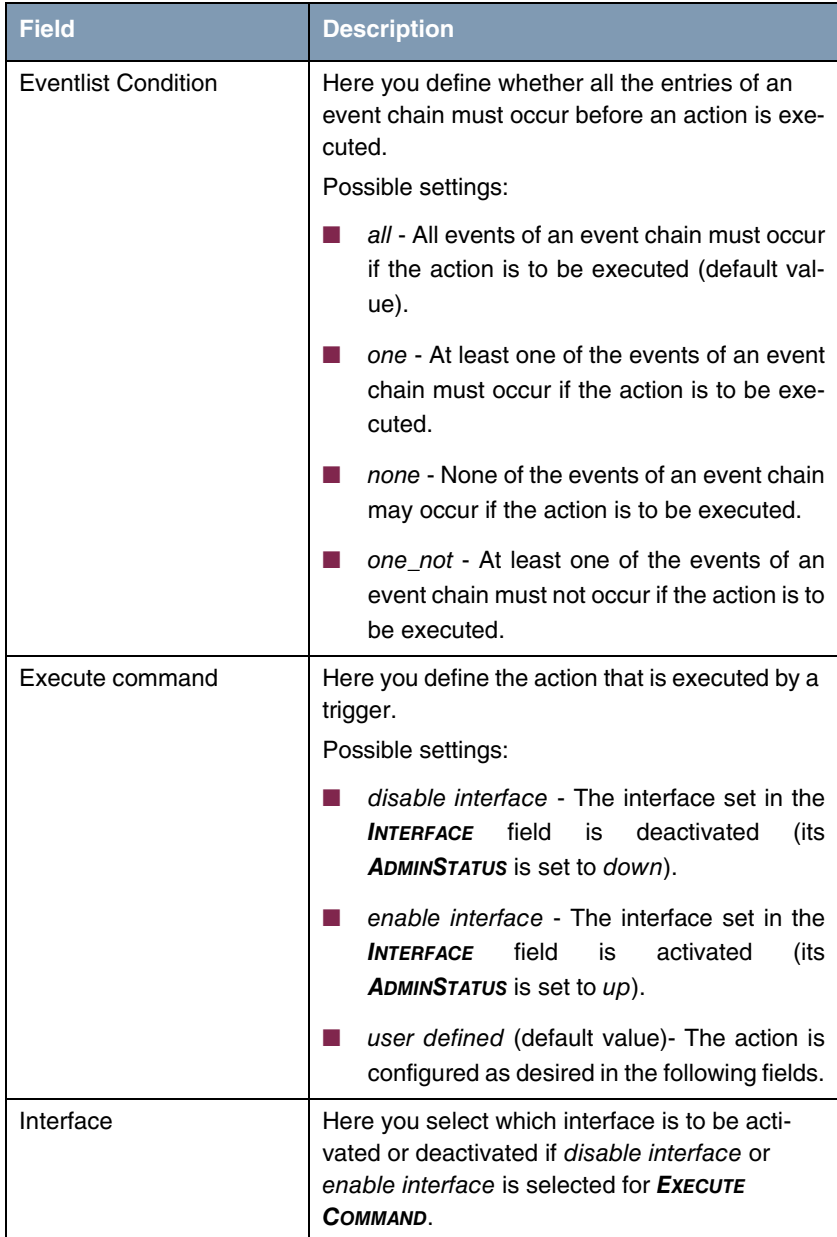

<span id="page-28-5"></span><span id="page-28-4"></span><span id="page-28-3"></span><span id="page-28-2"></span><span id="page-28-1"></span><span id="page-28-0"></span>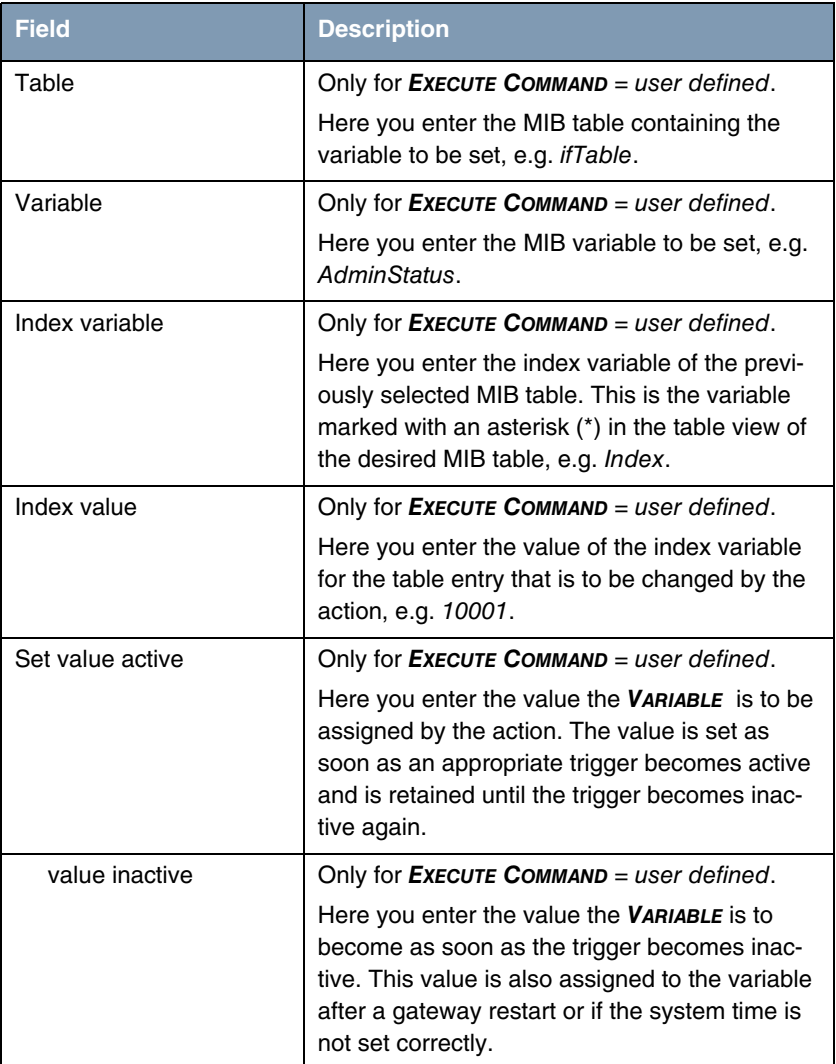

<span id="page-29-2"></span><span id="page-29-1"></span>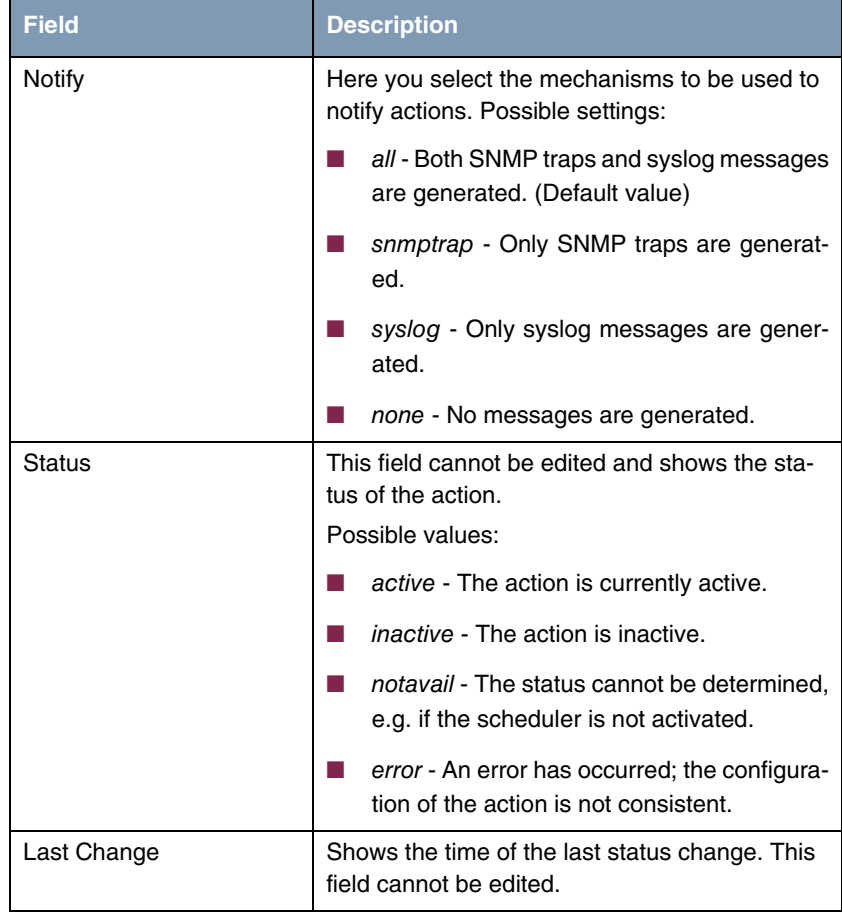

<span id="page-29-0"></span>Table 4-4: **SYSTEM** ➜ **SCHEDULE & MONITOR** ➜ **EVENT SCHEDULER (TIME & SNMP)** ➜ **SCHEDULE COMMANDS** ➜ **ADD/EDIT**

## <span id="page-30-1"></span><span id="page-30-0"></span>**5 Submenu Password Settings**

**The fields of the PASSWORD SETTINGS submenu are described below.**

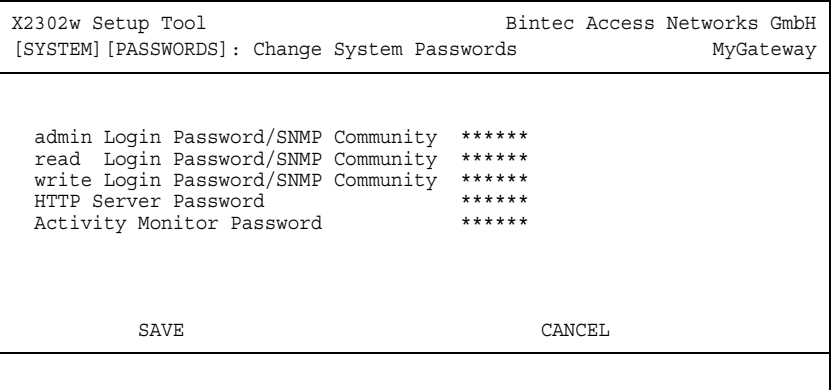

Setting the passwords is one of the basic system settings. (Detailed information about the user rights of the various users can be found in **Access and Configuration**.)

The **PASSWORD SETTINGS** menu consists of the following fields:

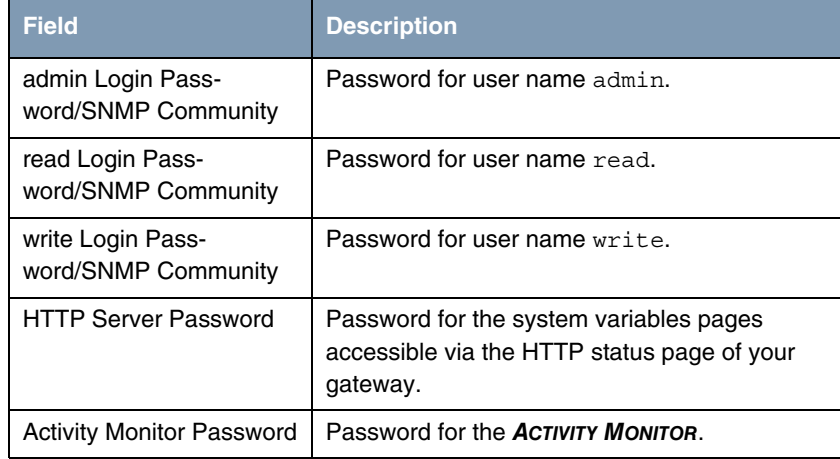

Table 5-1: **PASSWORD SETTINGS** menu fields

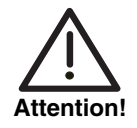

All Bintec gateways are shipped with the same user name and password. As long as the password remains unchanged, they are not protected against unauthorized use.

Change the password to prevent unauthorized access to the gateway.

As long as the password remains unchanged, the following warning appears on logging in: "Password not changed".

## <span id="page-32-1"></span><span id="page-32-0"></span>**6 Submenu Time and Date**

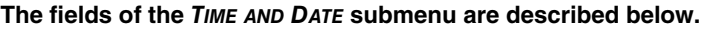

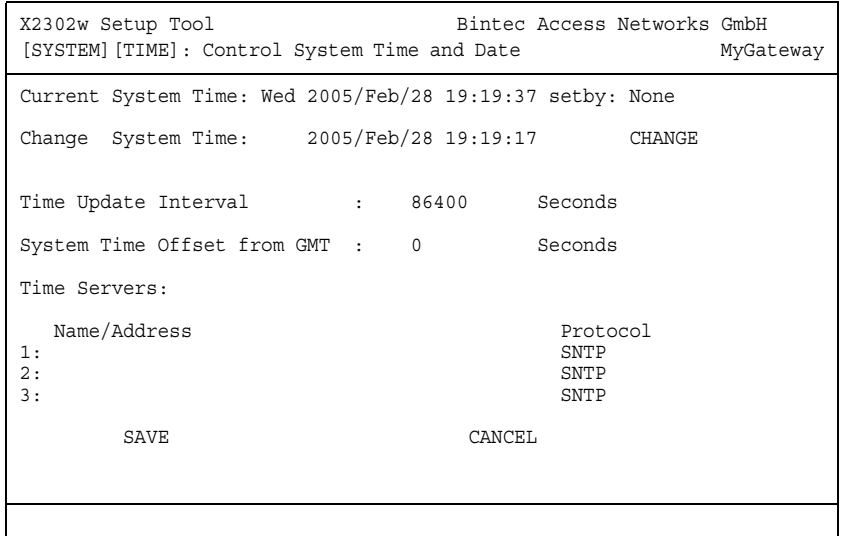

**System time** You need the system time for tasks such as correct timestamps for system messages, accounting or IPSec certificates.

You can derive the system time:

- automatically, e.g. via different time servers.
- manually in the gateway.

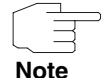

If a method for deriving the time automatically is set in the gateway, the values obtained in this way have higher priority. Any system time entered manually is overwritten.

The menu for the configuration of the time retrieval is accessible via the **SYSTEM** menu (**SYSTEM** ➜ **TIME AND DATE**).

The first line in the menu window displays the current system time. This can be changed manually in the second line. Confirming with **CHANGE** applies the changes.

Since the system time is reset by a reboot on gateways that do not have a hardware Real Time Clock (**XGeneration** gateways are not equipped with a Real Time Clock), synchronization with several time servers is supported. The Setup Tool allows the configuration of three time servers. These options are configured in the lower half of the menu window. The menu offers the following configuration options:

<span id="page-33-2"></span><span id="page-33-1"></span><span id="page-33-0"></span>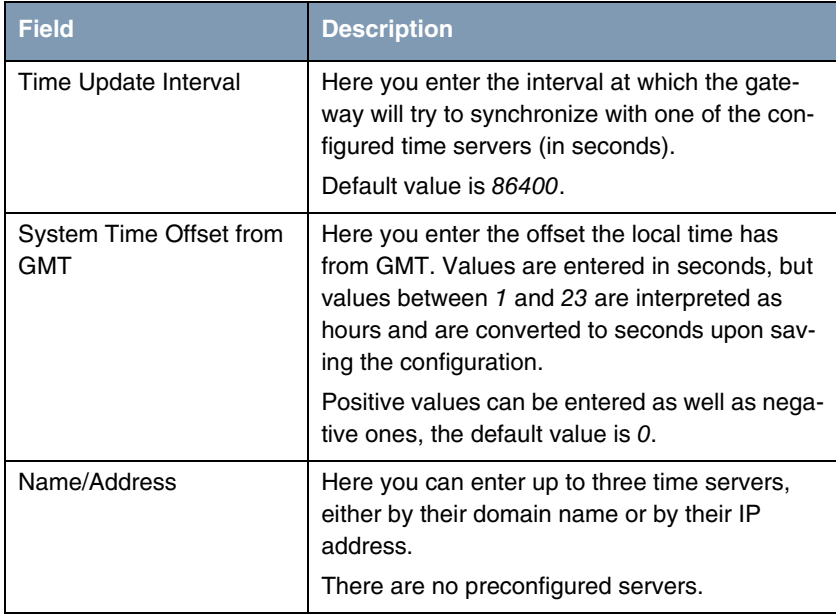

<span id="page-34-0"></span>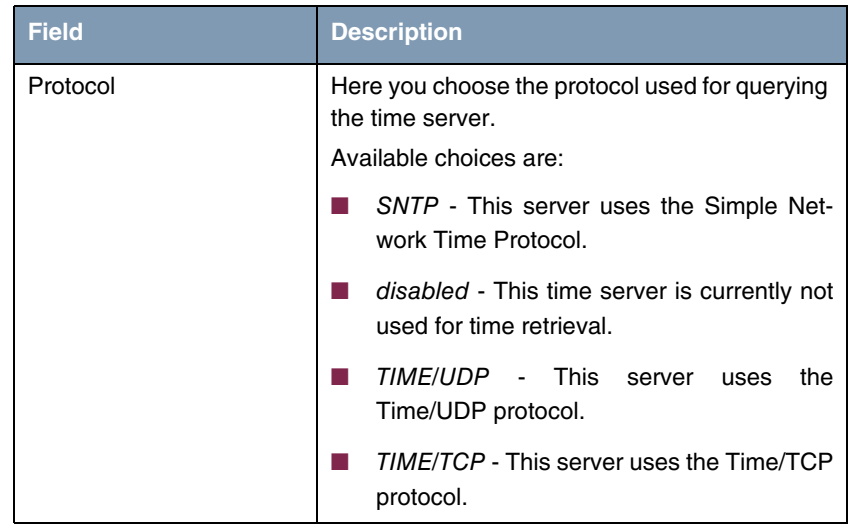

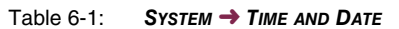

# <span id="page-36-0"></span>**Index: System**

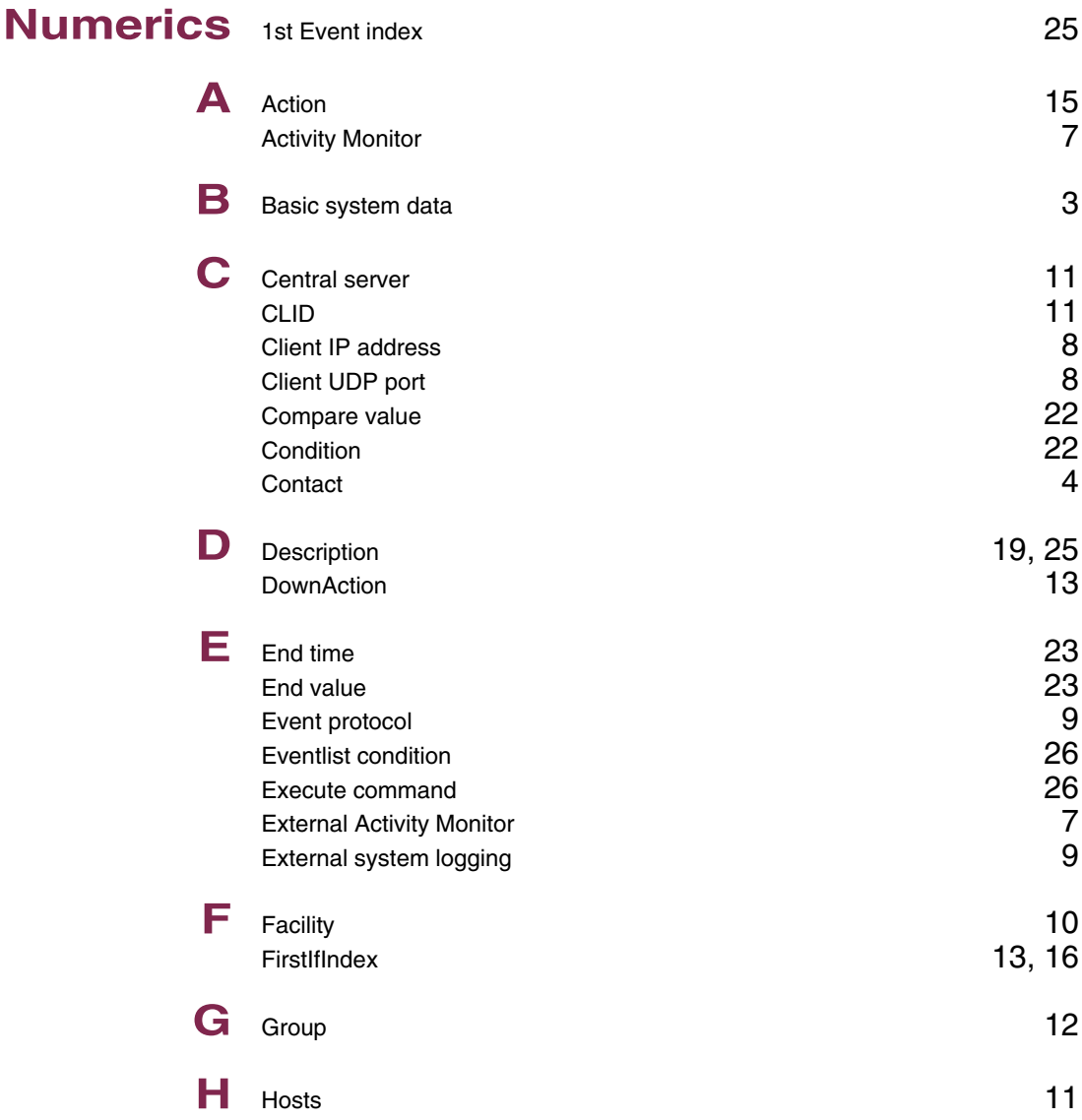

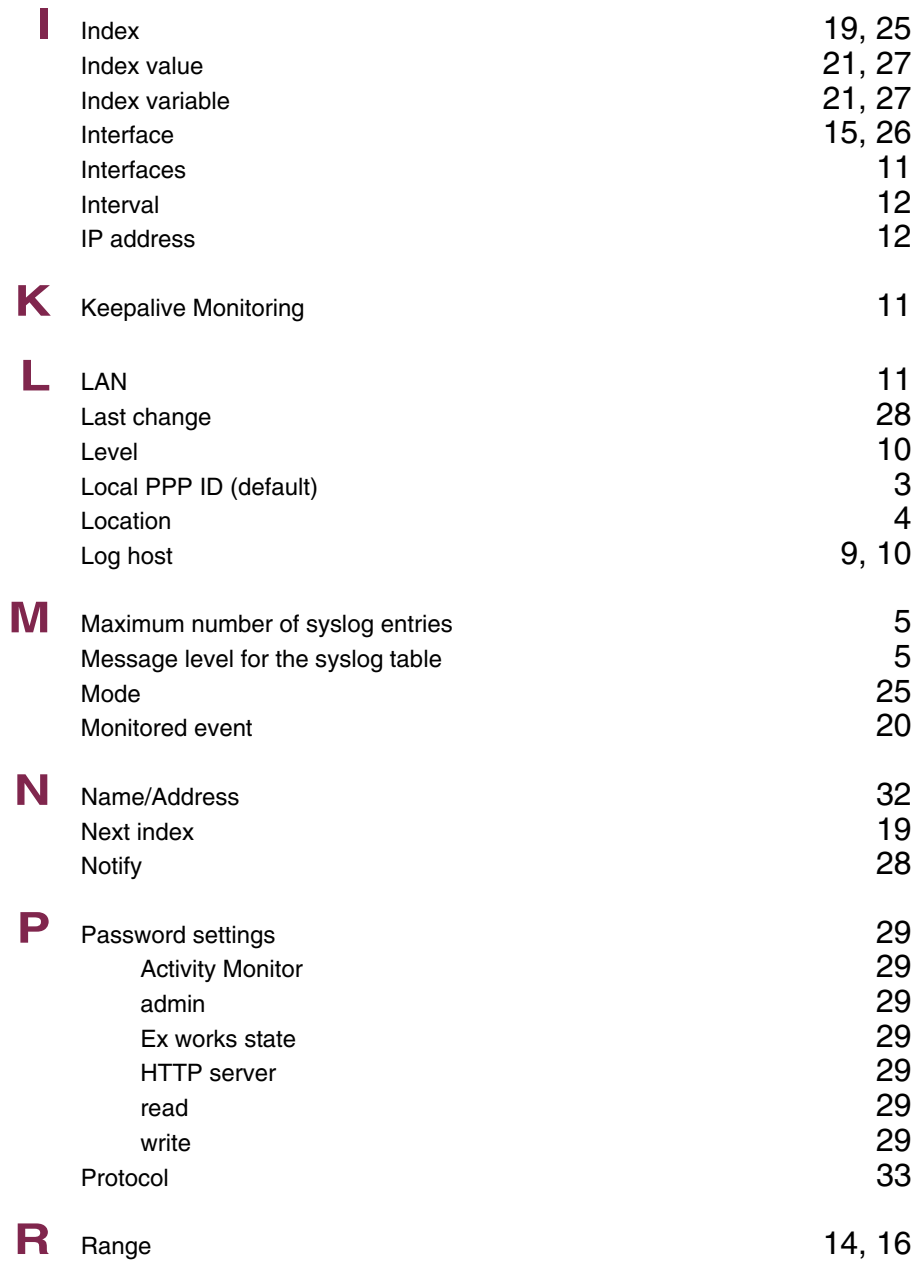

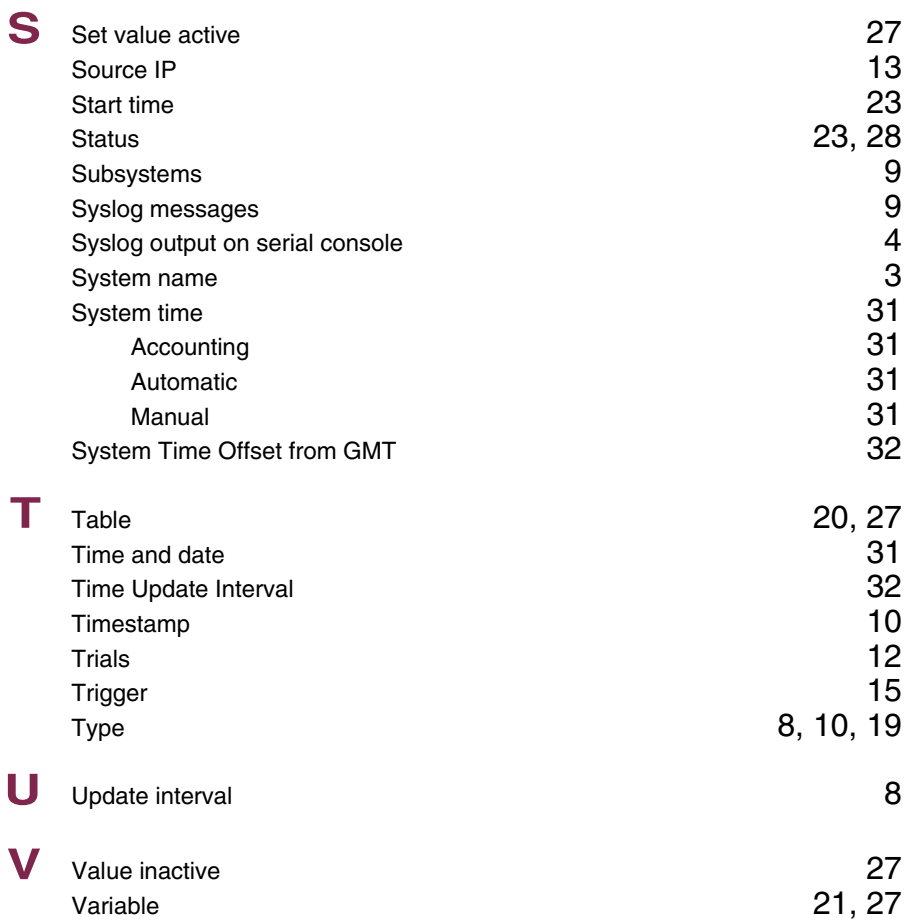

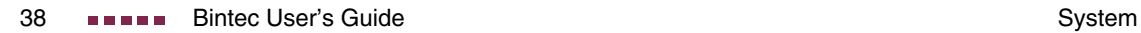